## **Quem deve preencher este formulário?**

Destinadores de resíduos sólidos perigosos ou não, que realizem atividades relacionadas no Anexo I da Instrução Normativa Ibama nº 1/13, disponível no link abaixo.

http://www.ibama.gov.br/sophia/cnia/legislacao/IBAMA/IN0001-250113.pdf

# **Como preencher?**

Veja abaixo a explicação para cada um dos campos do formulário.

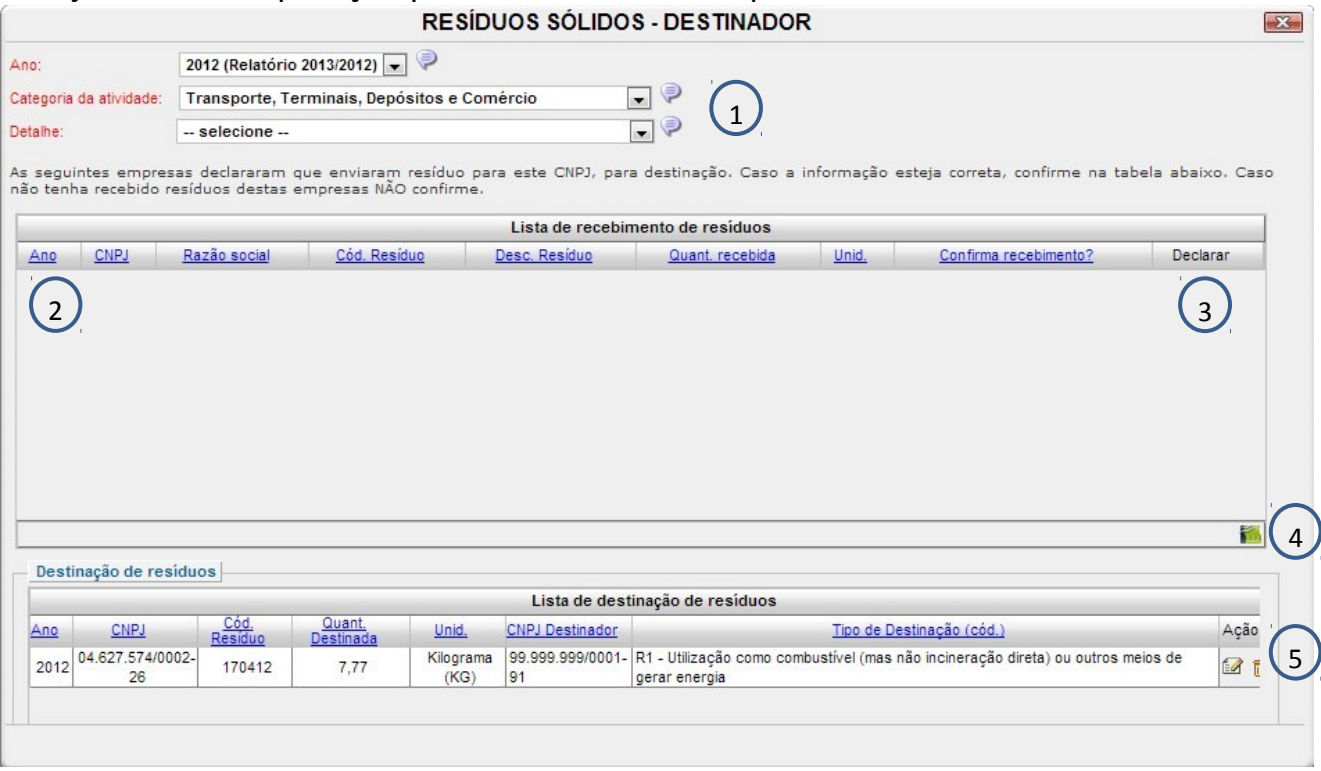

- **1. Ano:** Indicar o ano de preenchimento do formulário. Ex: 2012 (Relatório 2013/2012) refere-se ao formulário preenchido em 2013 com dados referentes a 2012.
- **Categoria da atividade:** O formulário carregará as categorias em que o declarante já estiver cadastrado. Deve ser selecionada a categoria em que a destinação do resíduo for feita (resíduo a resíduo).
- **Detalhe:** Da mesma forma, serão carregados os detalhes pertinentes à categoria escolhida acima e que façam parte dos dados cadastrais do declarante. Selecione o detalhe em que a destinação do resíduo for feita.

#### **2. Lista de recebimento de resíduos**

A lista apresenta todos os CNPJs que declararam ter enviado resíduos para destinação em sua empresa durante o ano indicado (primeira coluna). Caso reconheça os dados declarados, clique no quadrado da coluna "Confirma recebimento". Se não reconhecer o CNPJ ou os dados declarados não marque a opção desta coluna e deixe o quadrado em branco.

#### **3. Declarar destinação**

Destinação dos Resíduos Recebidos

Caso, durante o ano indicado, tenha destinado resíduos perigosos, indique a destinação dada a ele. Para isso clique no botão "Declarar Destinação".

## **4. Declarando a destinação**

Para cada linha de resíduo recebido será habilitado o botão "destinação". Após clicar no botão, o seguinte pop-up será aberto:

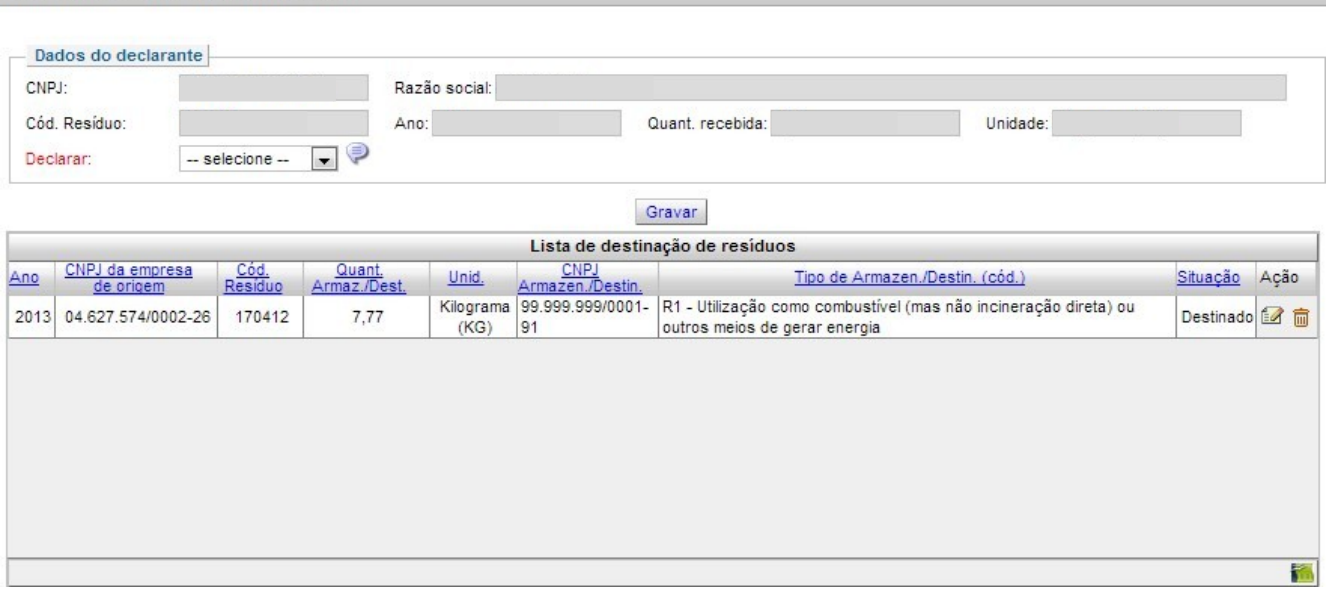

As informações dos campos em cinza (CNPJ, razão social, código do resíduo, ano, quantidade recebida e unidade) serão carregados automaticamente. Considerando o resíduo indicado nestes campos, o declarante poderá escolher no campo "declarar" as opções: armazenamento ou destinação.

Ao escolher armazenamento, o formulário abrirá mais campos para a declaração da quantidade armazenada e tipo de armazenamento. Depois de inserir as informações, é necessário clicar em "gravar". Estes dados farão parte da "Lista de destinação de resíduos".

Ao escolher destinação, o formulário abrirá os campos CNPJ, razão social, quantidade e tipo de destinação. Depois de inserir as informações, é necessário clicar em "gravar". Estes dados farão parte da "Lista de destinação de resíduos".

Apenas serão carregados no formulário os CNPJs que estiverem registrados no Cadastro Técnico Federal. Caso não encontre o CNPJ desejado, entre em contato com a empresa para que ela providencie a regularização junto ao Ibama.

## **5. Ícone de planilha**

Ao clicar neste ícone, é possível exportar todos os dados da tabela para formato de planilha.

#### **6. Ciência sobre o responsável técnico**

Conforme a Lei 12.308, todos os operadores de resíduos perigosos devem identificar o técnico responsável pelo gerenciamento deste material. Para gravar o formulário, clique no quadradinho e confirme estar ciente.

Ao clicar no ícone para declarar responsável técnico, um pop-up será aberto para que as informações sejam inseridas.

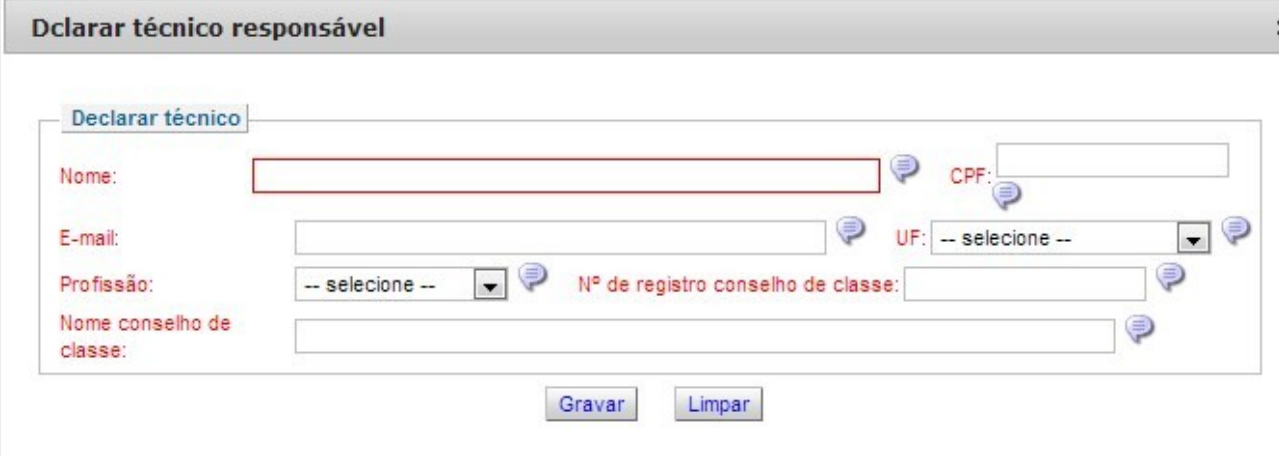

Ao passar o mouse em cima do ícone , são apresentadas dicas para o preenchimento de cada um dos campos. Verifique estas instruções ao preencher o formulário. Ao final, grave.